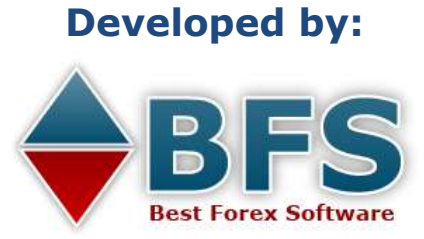

**[www.bestforexsoft.com](http://www.bestforexsoft.com/)**

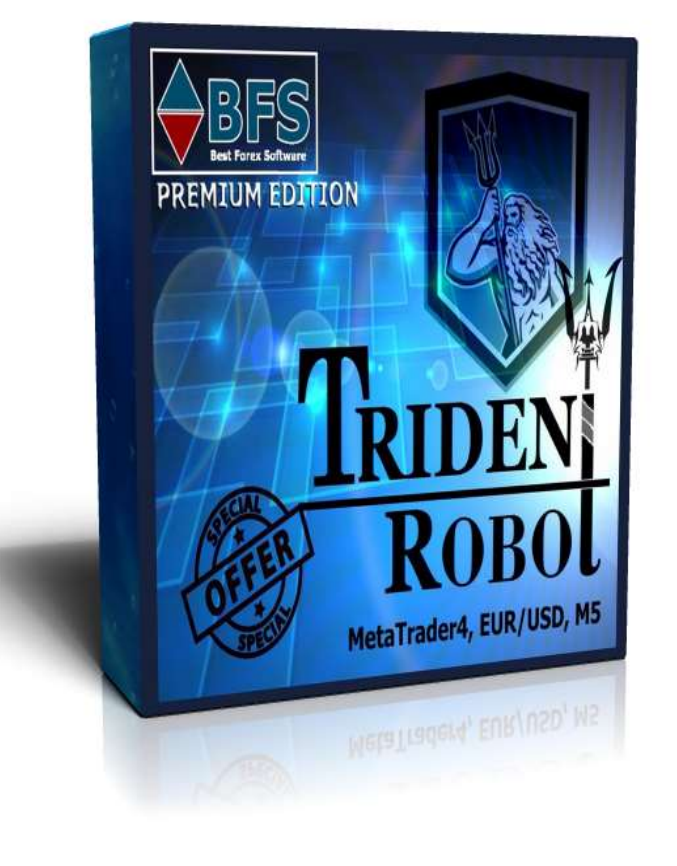

# **TRIDENT ROBOT:**

**Exclusive Forex Expert Advisor**

**Trader's Manual**

**"Best Forex Soft"**

**Copyright © 2015,** All Rights Reserved

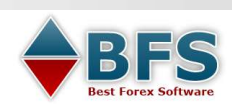

#### **COPYRIGHT**

No part of this package (neither product or its code nor Trader's Manual) or any of its contents may be reproduced, copied, modified or adapted, re-published, STORED OR LINKED AT ANY FILE SHARING SITES or FORUMS OR USED FOR ANY OTHER PURPOSE WITHOUT THE PRIOR WRITTEN CONSENT OF "BESTFOREXSOFT". Free sharing of our commercial product is prohibited. It should be purchased only from original website or via trusted affiliates that redirect to our official site after promoting.

**Copyright © 2015 Trident Robot from "BFS" Company. All rights reserved.**

#### **FOREX TRADING DISCLAIMER**

You accept full responsibilities for your actions, trades, profit or loss, and agree to hold "BFS" and "BestForexSoft" team and our website [www.bestforexsoft.com](http://www.bestforexsoft.com/) and any authorized distributors of this software, materials or information harmless in any and all ways.

**FOREX TRADING IS RISKY.** Trading foreign currencies is a challenging and potentially profitable opportunity for educated and experienced investors. The products we offer are operated entirely at your discretion. These are not to be taken as trading advice or offerings. Before deciding to participate in the Forex market, carefully consider your investment objectives, level of experience and risk appetite. Never trade with borrowed funds or your life savings. Use only risk capital and always start with a risk-free DEMO account before using any real funds to trade.

**ADDITIONAL RISK.** Trading is not just financially risky; you must be ready to accept emotional risks. Losses can grow exponentially when combined with emotional mistakes and desperate actions.

**FOREX REQUIRED DISCLAIMER:** Forex trading has large potential rewards, but also large potential risk. You must be aware of the risks and be willing to accept them in order to invest in trading. Don't trade with money you can't afford to lose. This is neither a solicitation nor an offer to Buy/Sell. No representation is being made that any account will or is likely to achieve profits or losses similar to those discussed. The past performance of any trading system or methodology is not necessarily indicative of future results.

CFTC RULE 4.41 - hypothetical or simulated performance results have certain limitations. Unlike an actual performance record, simulated results do not represent actual trading. Also, since the trades have not been executed, the results may have under-or-over compensated for the impact, if any, of certain market factors, such as lack of liquidity. Simulated trading programs in general are also subject to the fact that they are designed with the benefit of hindsight. No representation is being made that any account will or is likely to achieve profit or losses similar to those shown. No representation is being made that any account will, or is likely to achieve profits or losses similar to those discussed, support and texts. Our course(s), products and services should be used as learning aids only and should not be used to invest real money. If you decide to invest real money, all trading decisions should be your own.

> **The use of this software constitutes acceptance of all copyright, disclaimer terms and license agreement.**

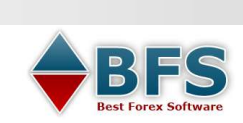

<span id="page-2-0"></span>Trident Robot. Exclusive Forex Expert Advisor from "BFS" www.bestforexsoft.com

# **CONTENTS**

(read before installation, chapters are hyperlinked)

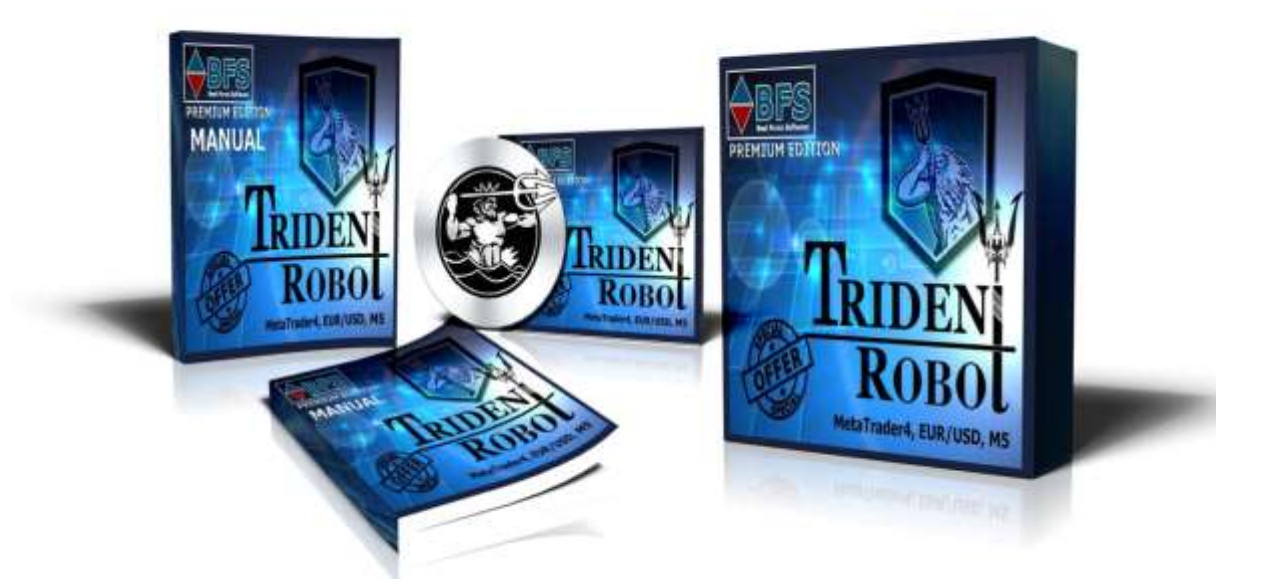

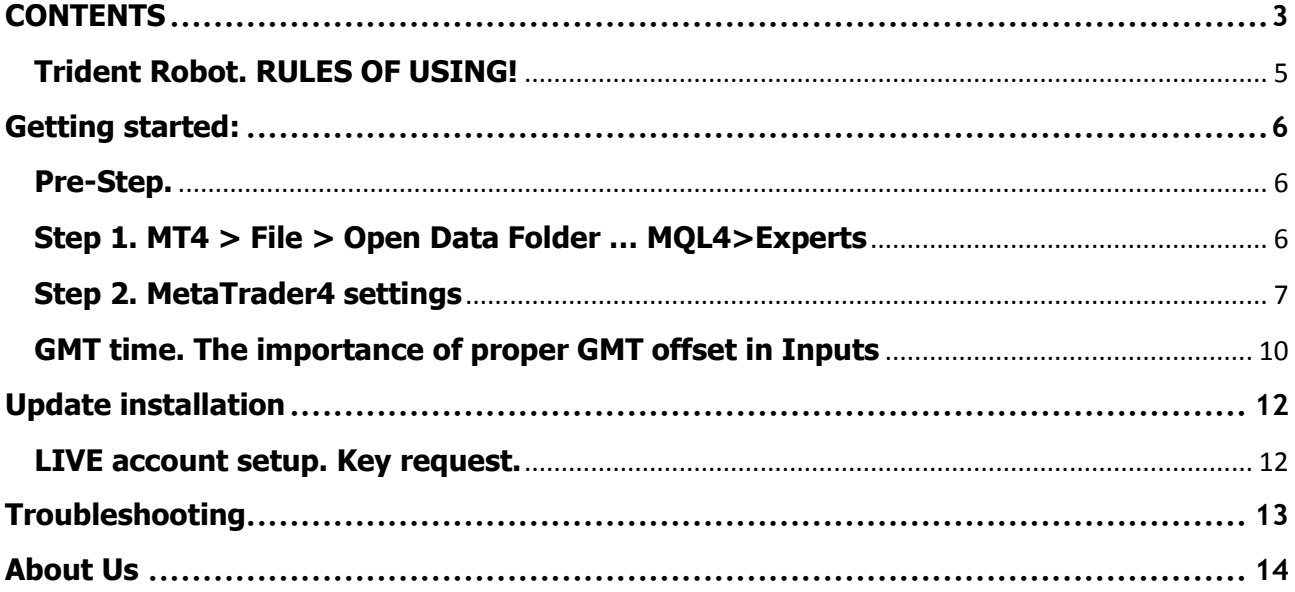

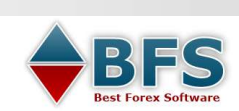

#### **IMPORTANT NOTES FOR ALL CUSTOMERS**

Only legal copies from [www.bestforexsoft.com](http://www.bestforexsoft.com/) are supported.

- 1. **Back up.** You may request a copy of product by email in case you lose it. Use your order details for this (name product, order ID).
- 2. **AUTO UPDATES.** Please sign up for auto updates, otherwise you will not get them automatically and would need to contact us yourself to check the actual version. To request auto updates, find your purchase confirmation letter with the download link and fill in the form at download page.
- 3. **Account restriction**. Each copy is allowed to be used at 1 live account. Demo accounts are not limited. During its installation at live account, you will need a KEY-Code that is generated by our support team exclusively for your account. You need to send us your Order ID, name the product and include your MT4 account number to get the Key. DO NOT request keys for demo accounts please. When and if you change live account, we will deactivate the old key and generate a new one.

#### **Extra licenses may be purchased from us with discount. \$49 per account.**

4. **Refund**. You have a full 45 days refund period. Please keep order details. If you liked the product and if it paid back its price, please do not request the refund, we will appreciate your honesty! Extra licenses are not refundable.

**BFS Trident Robot is developed by BFS team and is COPYRIGHTED.** 

It must be purchased only from original website.

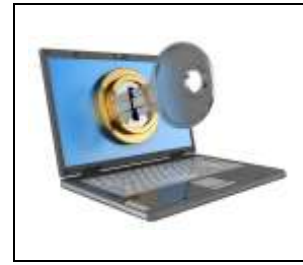

**Free or illegal commercial offers /free sharing/ posting/ and any other ways of distribution on any other resources is prohibited. It should be purchased only from original website or via trusted affiliates that redirect to our official site.**

#### **All other sources are considered as illegal and violate international law.**

If you got this copy for free or purchased at a low price not from the original website, please acknowledge that:

- 1. We will not support your copy
- 2. We will not provide you with the KEY that is needed for usage
- 3. We will not update it when the version expires
- 4. We strongly recommend getting original product for your account safety

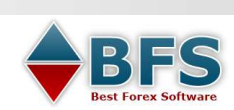

# **Trident Robot. RULES OF USING!**

- <span id="page-4-0"></span> **Trident Robot** from BFS is a special **ex.4** file format that should NOT be opened by any Windows application, but should be used inside MetaTrader4 (MT4) only.
- **It is only for EUR/USD, M5 timeframe.**
- **Trident Robot should be installed as Expert.** Auto trading must be enabled with stable internet during GMT day time (12:00 – 20:00 GMT). MT4 needs to be open and active. **Orders are not necessarily placed daily.** Pending orders MAY be deleted by the system automatically if they are not triggered. You may close the terminal while weekends.
- **You need to check and set YOUR GMT offset in Inputs manually!** It is a time difference between your terminal time (market watch time) and GMT universal time. Check GMT here<http://bestforexsoft.com/area.htm> More details later in the manual.

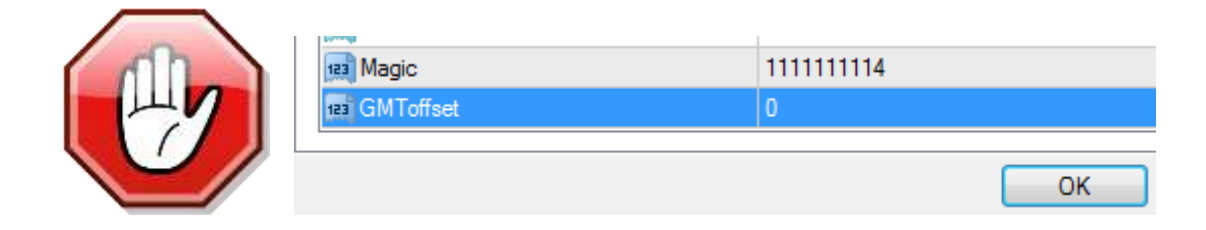

- **Risk Money Management.** Stop Loss is variable. It may be of any value depending on market and it is calculated based on daily parameters. Thus, we use special system of Money Management that selects best Lot size to suit your Equity. Normal values are from 1% to 5%. You may set default 5% or reduce it to about 2% and then decide if you need to increase it.
- $\checkmark$  Due to stealth profit method, it is not recommended to modify orders! Delete them if you consider them wrong. 0.000 in Take Profit is not an error – profit target is hidden. If you worry that it may be an error, open Experts tab and check logs.
- $\checkmark$  Premium version has 2 live accounts restriction. To install it at live account please request a personal KEY. Send your Order ID, name of product, and MT4 account number to [support@bestforexsoft.com](mailto:support@bestforexsoft.com) When you change live account, inform us to get a new key. You may get **EXTRA key:** \$49 per each new account.
- $\checkmark$  Each copy may **expire** in time, it is an anti-piracy protection, we apologize for the inconvenience it may cause. Usually it happens once after refund period ends. In this case you will see in the left upper corner of MT4 chart a notification. Contact us with Order ID and we will immediately send the most actual version. Or sign up for auto updates.

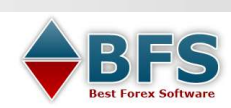

# **Getting started:**

#### <span id="page-5-1"></span><span id="page-5-0"></span>**Pre-Step.**

It is not supported by mobile platforms yet, doesn't work with binary options and other latest MT4 "innovations". But it works perfectly with 4 and 5 digit brokers that support MT4 terminal for PC.

If you don't have a MetaTrader4 yet, select a broker. Download MT4 application from its website (it should be free!). Launch after a download is complete. Setup Wizard would guide you during the installation. When it is finished, you will find a shortcut (a new icon with the name of your broker) at your desktop. Double click it to start MT4. It will offer you to open a demo account. Fill in the form to activate your new demo account. Done.

## <span id="page-5-2"></span>**Step 1. MT4 > File > Open Data Folder … MQL4>Experts**

- 1.1. If you read it, you have managed to extract the files from zipped archive. Now, find its ex.4 file (bfs trident robot.ex4) and copy it. Right-click and select Copy.
- 1.2. Start MetaTrader4 if it is closed. Click a **File** button, select **Open Data Folder**.

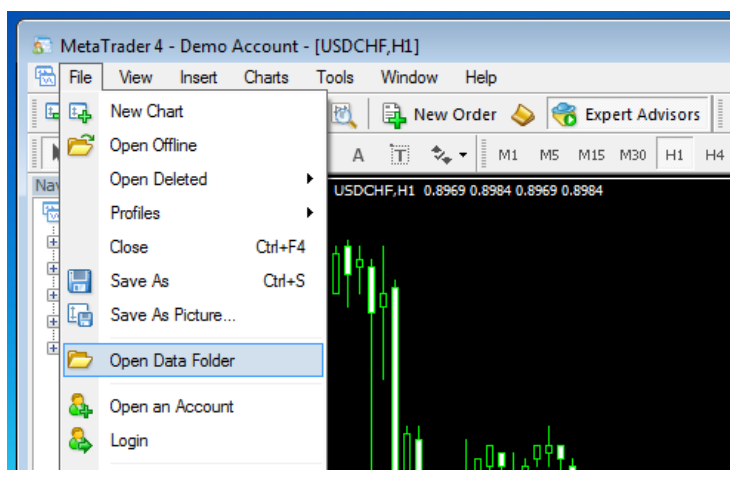

A folder of your broker will open in a new window. It may look like this:

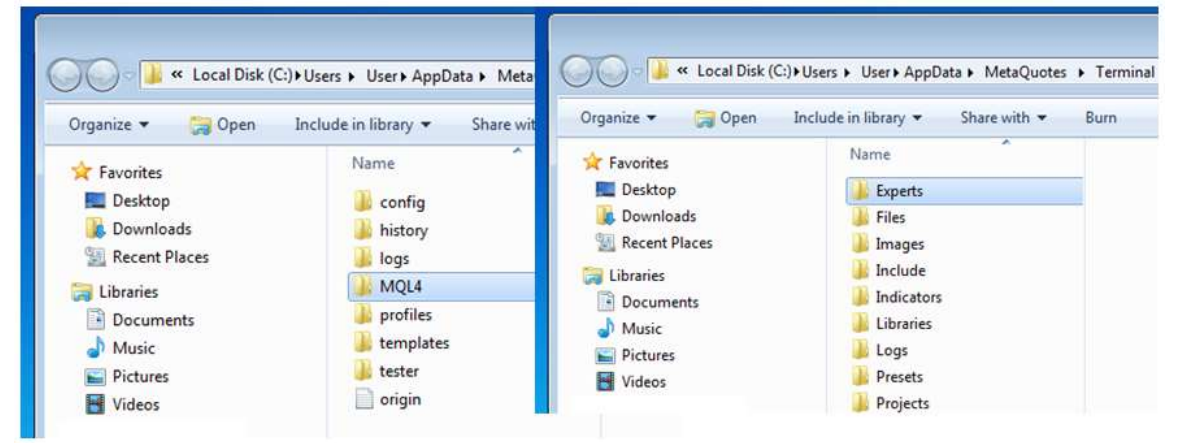

- 1.3. Open **MQL4** folder. Find **Experts** folder. Now Paste the selected ex.4 file inside **Experts** folder.
- 1.4. Please **close MetaTrader4** and Start it again. **Only after you restart** the application, Trident Robot will appear in Navigator list.

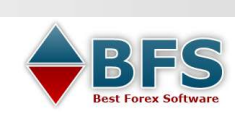

## **Step 2. MetaTrader4 settings**

<span id="page-6-0"></span>**2.1.**Check that your account is active and internet connection is on. Now you need to check if your terminal allows Live trading. Find **Tools** in the menu. Click **Options** and open **Expert Advisors**.

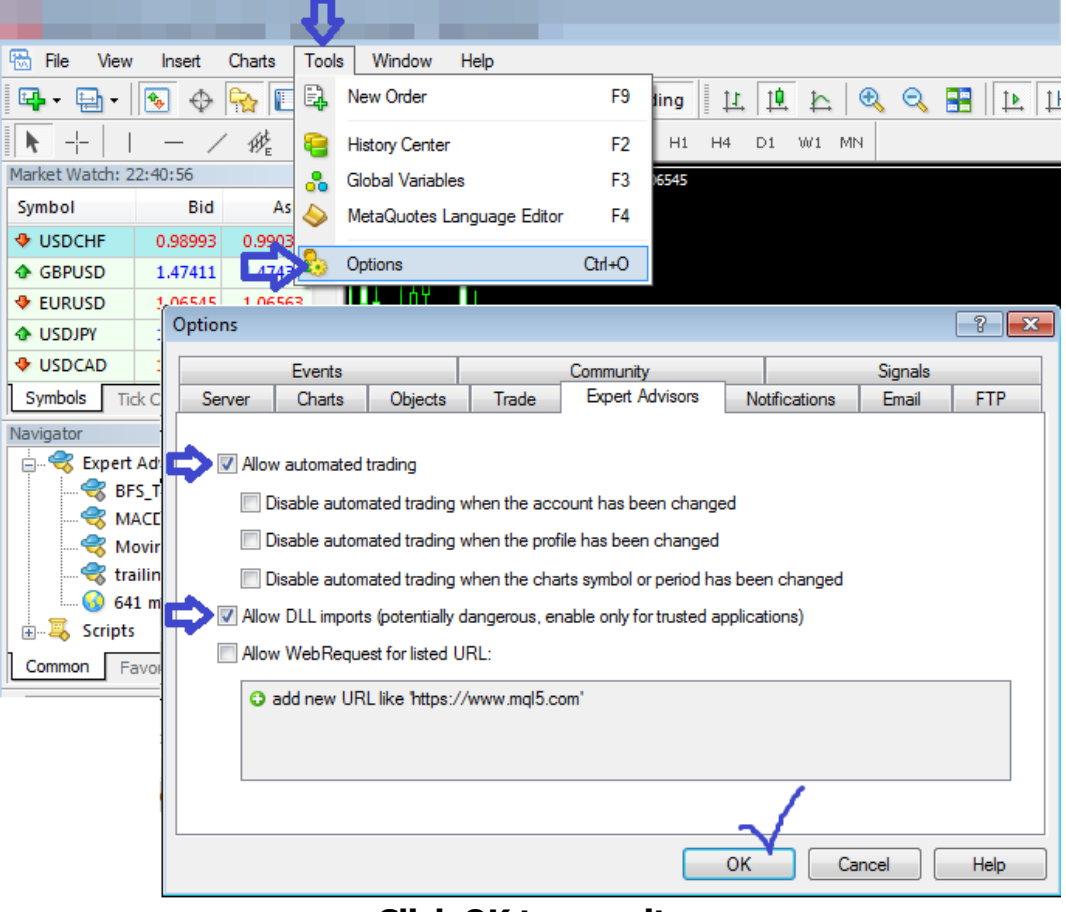

**Click OK to save it.**

**2.2.** Check Navigator list.

If you don't see Navigator list, press **CTRL + N** or this button in the menu: highlighted with yellow

Open (press "+") Expert Advisors list. You will find Trident Robot here. If not, please check and repeat installation steps.

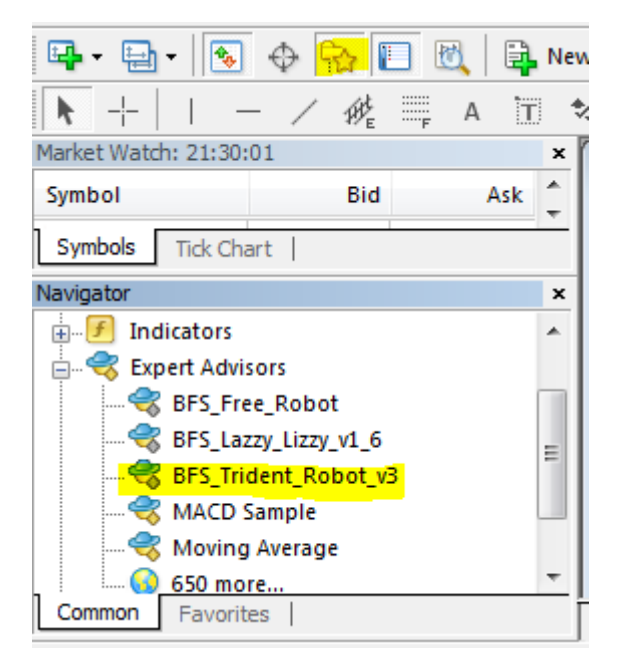

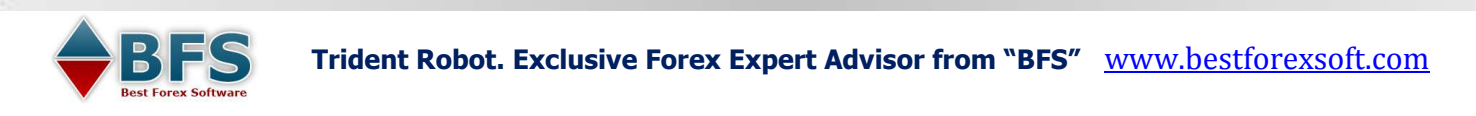

# **2.3.** Open a new **EUR/USD chart. Switch to M5.**

Right click on **BFS\_Trident Robot** in Navigator section. **Select Attach to a chart.**

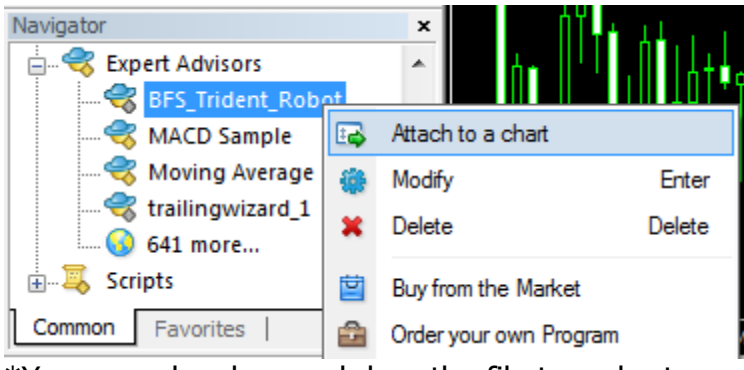

\*You may also drag and drop the file to a chart.

A window with the settings appears. Please, make all the settings in the "**Common**" tab the same as in the picture below:

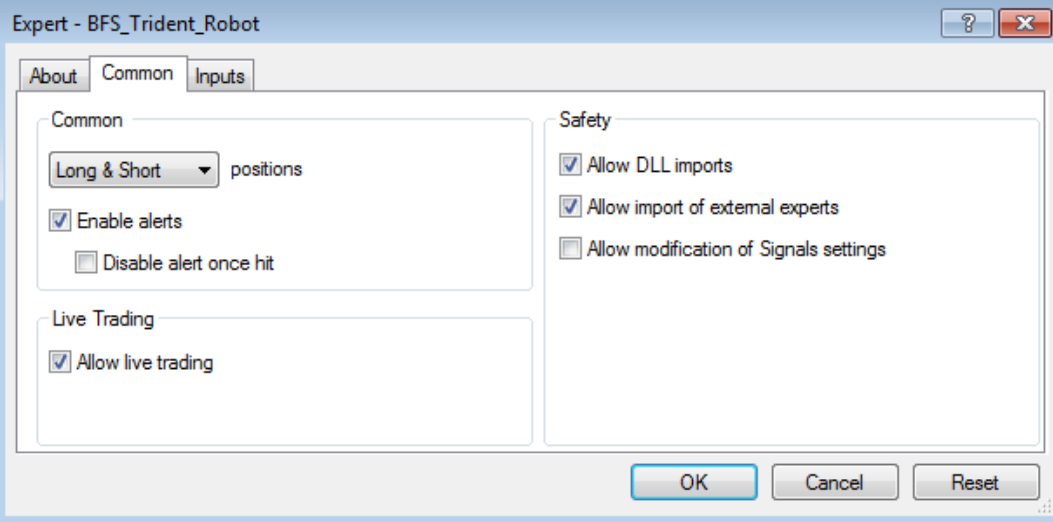

**2.4.** Switch to the **Inputs**. In the "**Inputs**" tab, you'll find the **adjustable** parameters. Here you will need to select risk of Money Management. Key for real account is also entered in Inputs when needed.

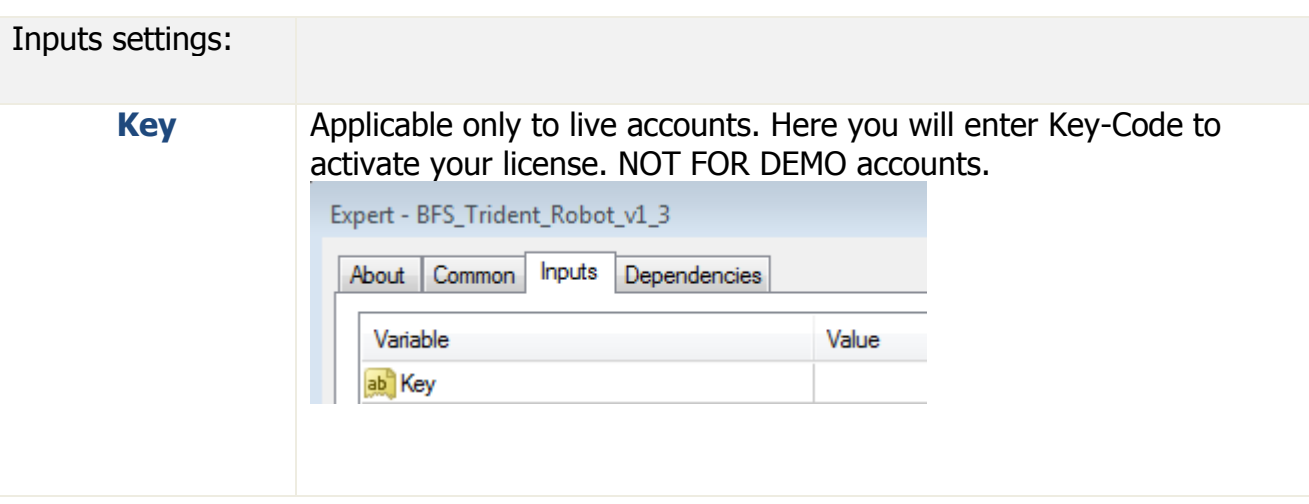

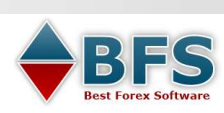

**Trident Robot. Exclusive Forex Expert Advisor from "BFS"** [www.bestforexsoft.com](http://www.bestforexsoft.com/)

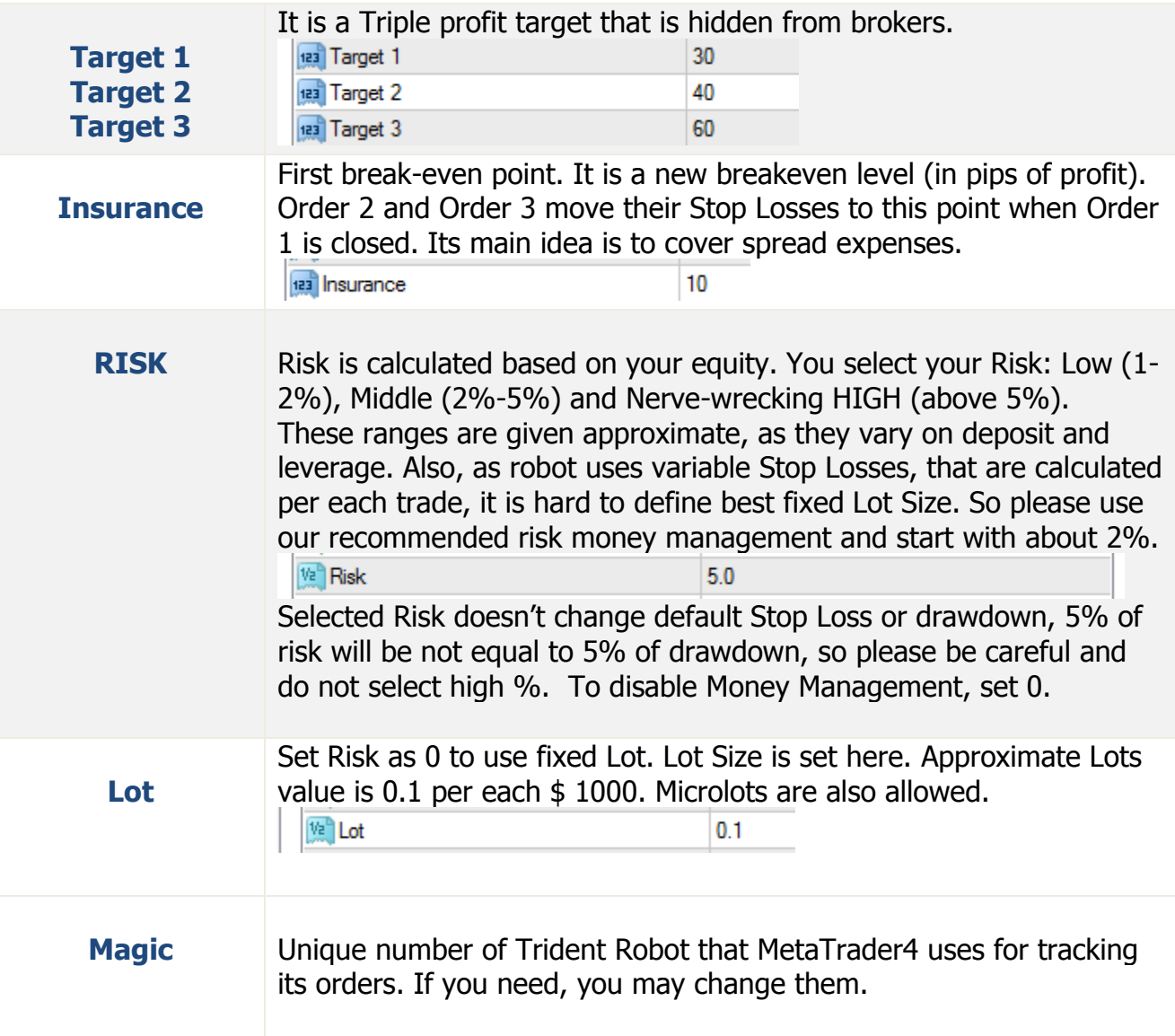

*\*All parameters of profit, insurance are given in pips:* 

*1 pip is 10 points with 5 digit brokers. If you trade with 4 digit broker, 1 pip is one point.*

*If you trade with 5 digit broker, you may decide to add a zero, but there is no such need. Pips are the same for all types of brokers: 10 points with your broker are still equal to 1 pip and if you set 10 pips in Inputs, it will be automatically equal to your 100 points without any extra zero.*

# **GMToffset:** see below how to setup it1111111114 123 Magic **Rai** GMToffset  $\overline{0}$ OK

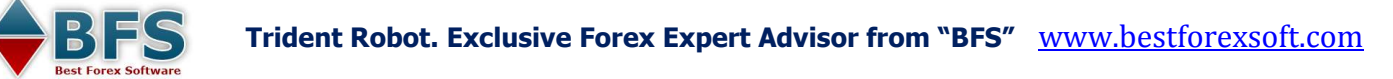

# **GMT time. The importance of proper GMT offset in Inputs**

<span id="page-9-0"></span>**You need to check and set your GMT offset in Inputs manually!** It is a time difference between your terminal time (market watch time) and GMT universal time. Check GMT here<http://bestforexsoft.com/area.htm>

It is EXTREMELY IMPORTANT to set a proper time difference of your market watch time with GMT time. In previous versions of the robot we tried auto-detection but as we used 3-rd party time-and-data servers to check and detect offset, we can't be sure about the stability of that function. So now we offer to get back to manual setup as most accurate.

Your local time at your PC, MetaTrader4 market time and GMT time - they all may be different. How to check it:

#### **1. Open your MetaTrader4 terminal and open Market Watch.**

It is a system time (market time) of your broker! BFS Trident Robot uses this time.

## **2. Now, check what GMT time is now.**  You may do it here **<http://bestforexsoft.com/area.htm>**

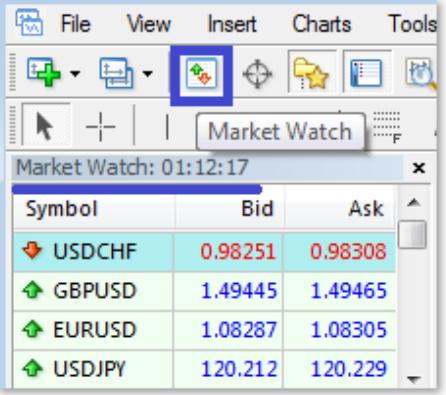

bestforexsoft.com/area.htm

**ECONOMIC CALENDAR:** time left before event a

#### Proper GMT time now is 18:02:39

```
ve Rates: EURUSD = 1.10108 \triangleGBPUSD = 1.56359 \triangleAUDUSD = 0.73168
```
**3.** Calculate time difference by the formula **"your MT4 time" - "GMT" = offset.**  Examples:

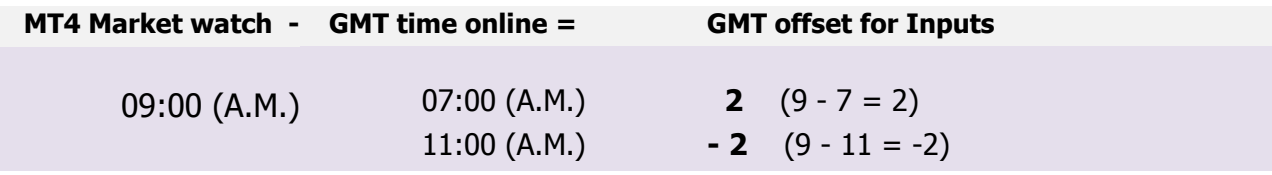

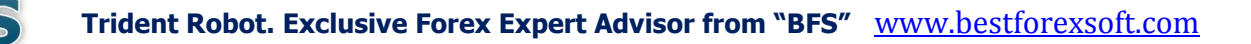

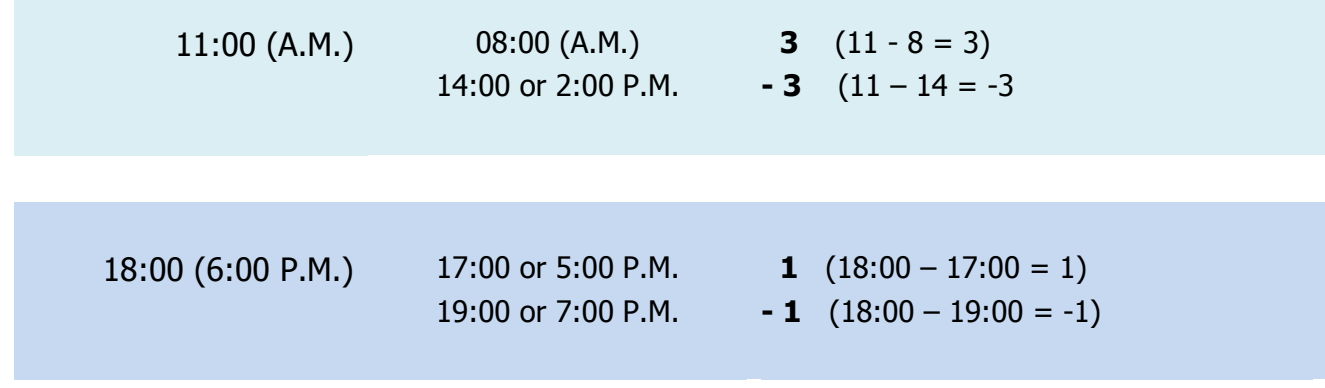

P.S. If your Market time is 11.00 (11 a.m.), GMT website shows 11.00 (a.m.). It means you need to enter 0 that is default.

Now, when you finished with Inputs settings, click **OK**.

You may get back to these settings any time later by pressing F7, or by right clicking at active chart with Trident Robot and selecting Expert Advisors – Properties

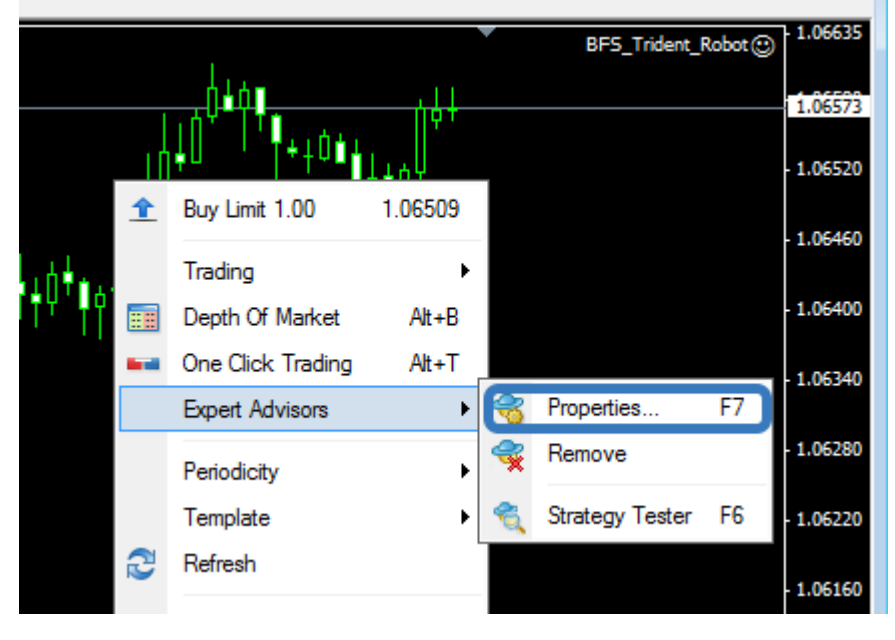

You will see the name in the right upper corner of your chart along with a smiley. If there is a cross instead of the smiley, check **Step 2.1.** Live Trading should be enabled. Also check that the Button of AutoTrading in Menu is green.

See it below: a smiley and green AutoTrading button

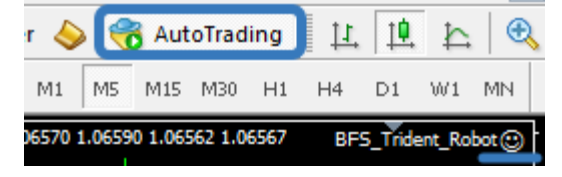

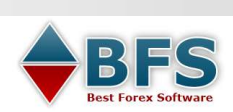

# **Update installation**

<span id="page-11-0"></span>You may need to update your version. To make sure that you reinstall it correctly please follow these steps:

- $\checkmark$  If you have any orders left by Trident Robot close them!
- $\checkmark$  Close the chart with installed robot
- Go to **File – Open Data Folder > MQL4 – Experts** and DELETE the old version. DO not override files. Delete it.
- $\checkmark$  Restart MetaTrader4 and check that it is not listed in Navigator any more.
- Now get back to **File – Open Data Folder > MQL4 – Experts** and paste here in Experts a new version.
- $\checkmark$  Restart MetaTrader4. Attach a robot to a new EURUSD, M5 chart. Use the old key.

## **LIVE account setup. Key request.**

<span id="page-11-1"></span>Installation is the same as described above except Key registration. At the attempt to install it at live account you will get a system message – Trading is disabled!

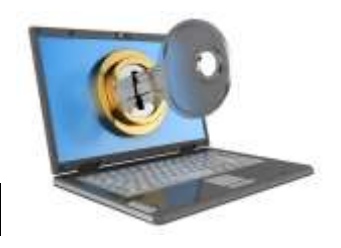

Trading (is disabled! Please get (your license at support@bestforexsoft.com

## **It is better if you request and install the key file BEFORE Trident setup.**

As such a message may stay at your chart even after the key is registered. In this case you will need to close this chart, restart MT4 and attach Trident Robot to a new chart. Here is the process:

- 1) Open MT4 with your real account (please contact your broker to setup it if you don't have it) and check the account number in the left upper corner of MT4.
- 2) Send us email with the subject "Key-code request for Trident Robot". Include your MT4 account number and Order ID. DO not request it for demo accounts, please.

## **Key registration**

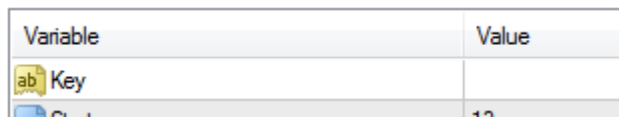

Within few business days (but usually within the same day) you will get a personal Keycode for your account by email. You will need to enter this code in Key section in Inputs. Copy-paste it in order to enter it properly.

## **Click OK.**

In rare cases you may need to restart MT4 or install a robot again at a new chart.

<span id="page-12-0"></span>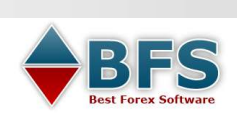

# **Troubleshooting**

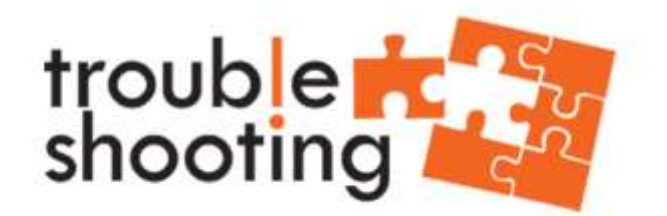

**Please make sure you read RULES of using before searching here for the answer.**

## **1. Robot doesn't trade**

- i. Check that your MetaTrader4 has internet connection, your account has not expired and trading terminal is switched ON during its trading period – from 12.00 to 20.00 GMT time. Check if you entered proper GMT offset.
- ii. Check global MT4 settings Tools>Options>Expert Advisors Allow Automated trading. Also check it in Common settings of the robot at your chart.
- iii. Check that you have enough money for your Lot Size. If you entered any value in Risk and set 0.01 Lot Size, it will still use auto Management! Set Risk at 0 to use fixed Lot Size.
- iv. Check if there is any message at your chart about key or update. Update it or register if needed. Restart MetaTrader4.

**Sometimes it doesn't place orders for few days. So, if you inspected everything, just wait for few more days. In addition, it may be useful to check Experts and Journal tabs. Scroll down logs to see if there are any errors. It may help to detect a problem. While waiting for its trades, install the robot to any other demo terminal – of another broker. It may help you to detect a reason.**

## **2. Orders show no profit! They are frozen!**

- i. These are pending orders. When price reaches set value, they will be triggered. If not, they will be deleted. If Robot doesn't set any orders from 12.00 to 20.00 GMT you may close MT4. Just do not forget to start it again before 12.00 GMT next day.
- ii. If you mean 0.00 Take Profit, do not worry, they are hidden from brokers. Check logs and make sure there are no errors.

#### **3. Robot loses money**

i. We hope that you followed our risk recommendations and use about 2% of Risk in Money Management. High Lot Size is too risky for any account.

#### **Trident Robot. Exclusive Forex Expert Advisor from "BFS"** [www.bestforexsoft.com](http://www.bestforexsoft.com/)

- ii. Check that you have stable internet. It is required for a stable performance of stealth profit and breakeven. Check your GMT offset in Inputs.
- iii. If you close Mt4 and start it shortly before 12.00 GMT, try leaving the terminal without restarting. Hibernation of PC with activated MetaTrader4 may be also a reason of faulty performance due to system time errors.
- iv. Bad luck. And we can't do anything about it.

Please understand that any robot is good for a limited specific time. We worked hard to make this robot long lasting and our trading with it has been stable so far. It works good with actual market but situation may change at any time due to economic or politic reasons that are beyond our control. So please trade safely  $-$  use low Lot Size and stop when it makes enough profit. Do not trade with money you can't afford to lose. Set yourself a profit target and when you reach it, just stop. Greed leads to Margin call and broken families. Take care of yourself! And we promise that we will be here to support you.

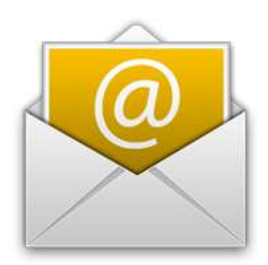

In case you have ANY questions, feel free to ask us directly and send an email to [support@bestforexsoft.com.](mailto:support@bestforexsoft.com) Our IT-guys and friendly Support Team would be happy to help you at any time. You may highlight a priority of your request by specifying the main topic of it such as "General question", "Help Request", etc.

Though, please note that trading is your personal choice and we do not give any recommendations on exact time and manner of trading.

# **About Us**

## <span id="page-13-0"></span>**"Best Forex Soft" (BFS) is the international software developing company.**

## **WE WANT TO COMMUNICATE WITH TRADERS DIRECTLY.**

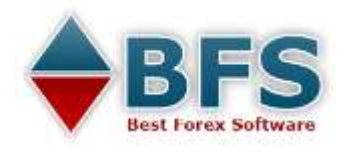

"We are totally against any hidden tricks or fabricated results. We do not earn billions and don't make super robots for universal trading. WE DEVELOP RELIABLE SOFTWARE AND SHARE ONLY THE BEST OF IT."

Best Forex Soft. BFS is the official source of Forex trading solutions since 2005.

#### **Global Trading Solutions Company, "Best Forex Soft"**